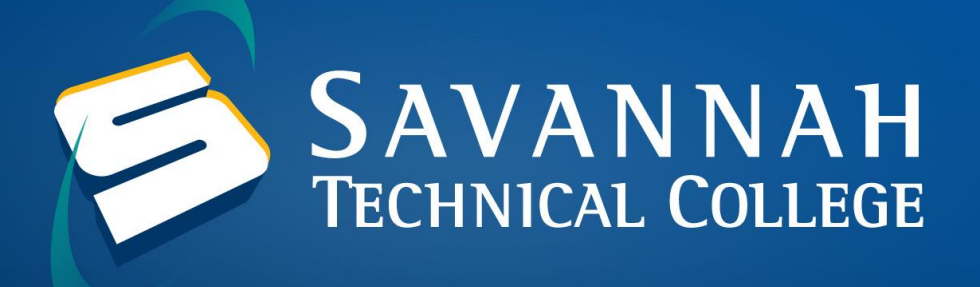

## **How to Look Up Student ID (900) Number in Banner Web**

1. Navigate to [Banner Web using STC Email](https://bannerss.savannahtech.edu/ssomanager/c/SSB) and enter your STC Email Address as the username and your email password as the password.

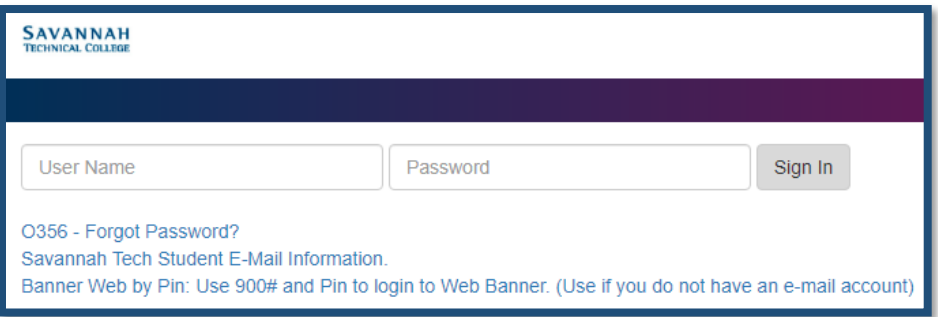

2. After you login to Banner, you will need to click on Student and Financial Aid.

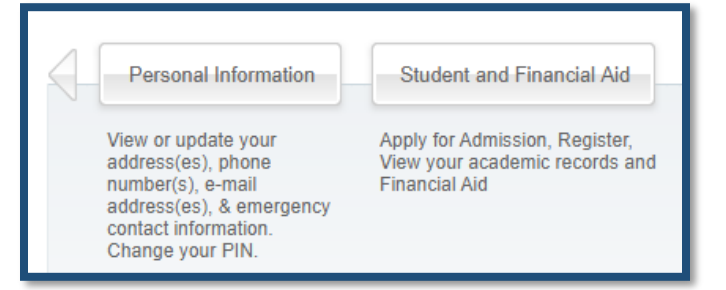

3. Click on Student Records and then click on View Student Information.

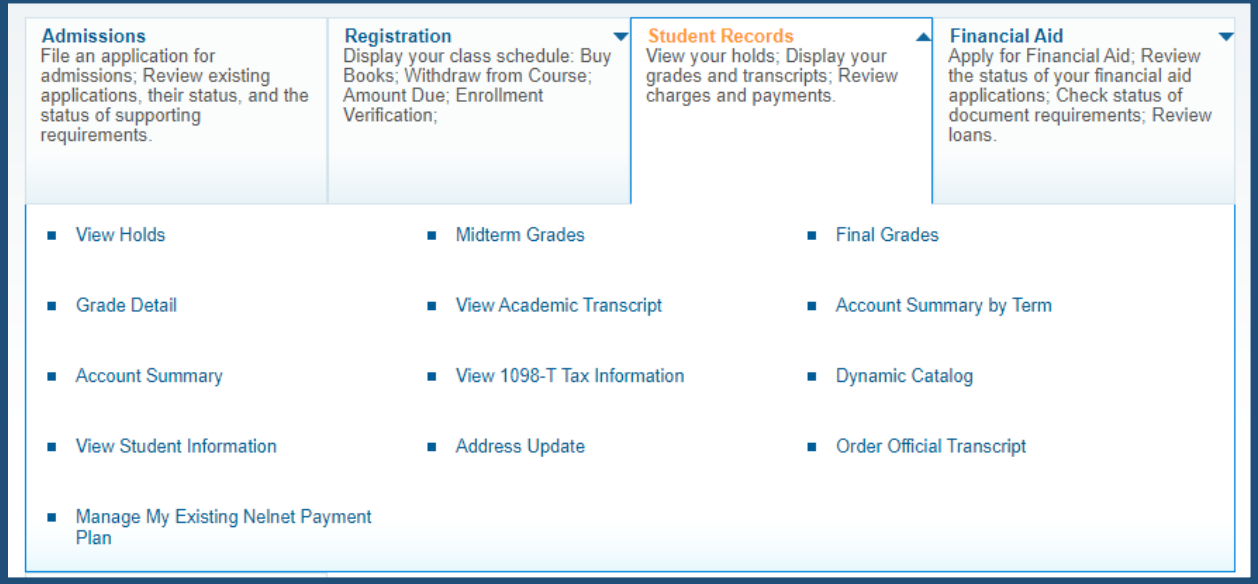

4. On the right-hand side of the screen, you can find your Student ID (900) Number.

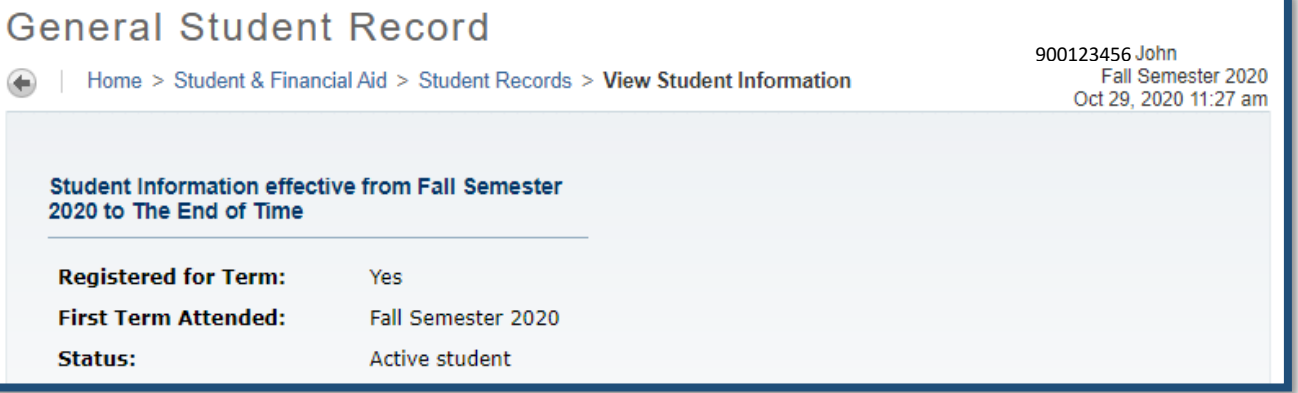